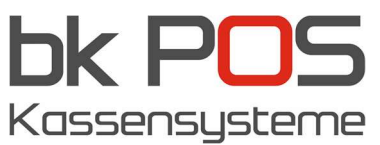

## GKS Gastronomie Kassensoftware – MwSt-Änderung

1. Schlüssel von Kasse entfernen (falls sie mit Kellnerschlüsse arbeiten). Dann aufs Zahnradsymbol klicken und sich mit dem Chef oder Händler Zugang anmelden.

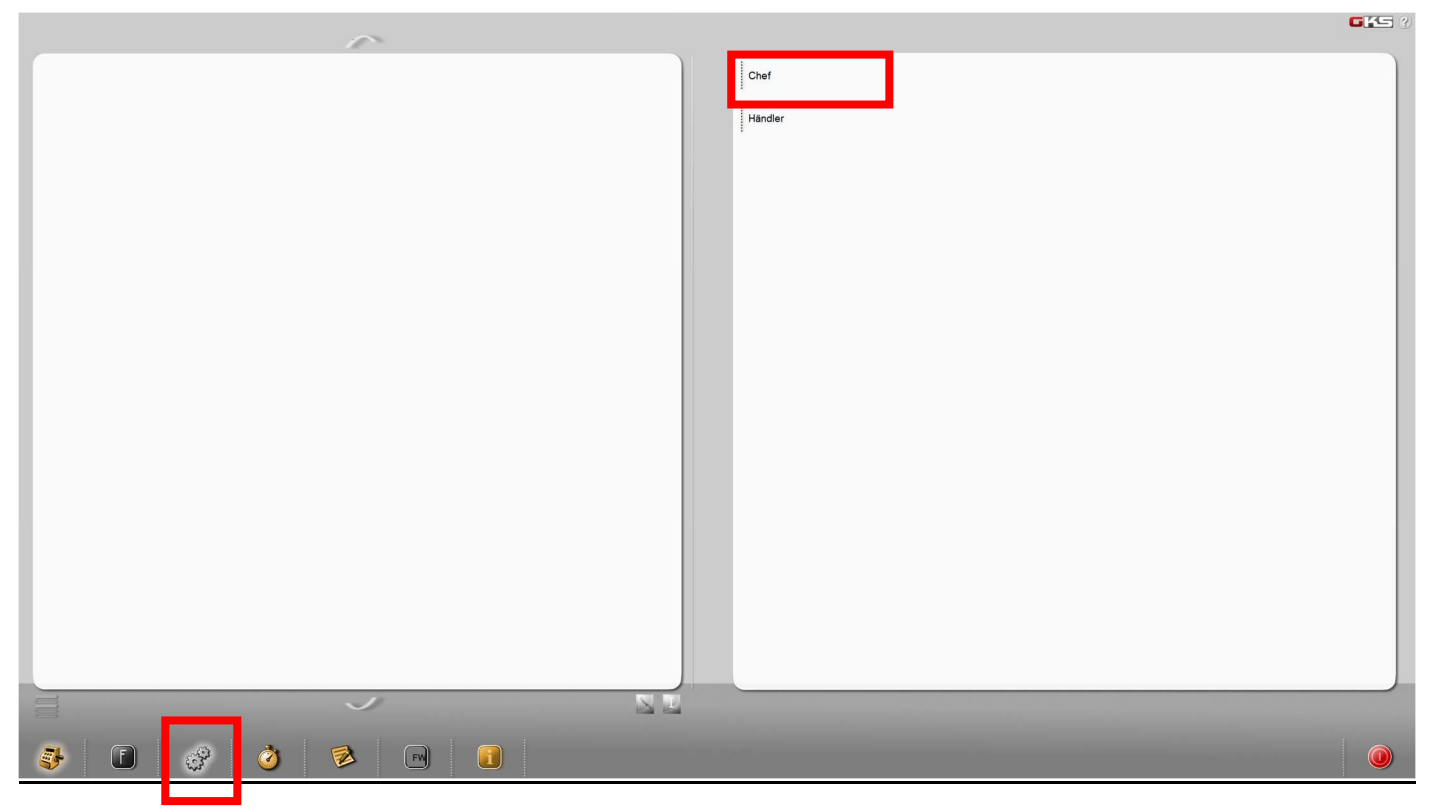

2. Passwort eingeben oder Kellnerschlüssel stecken

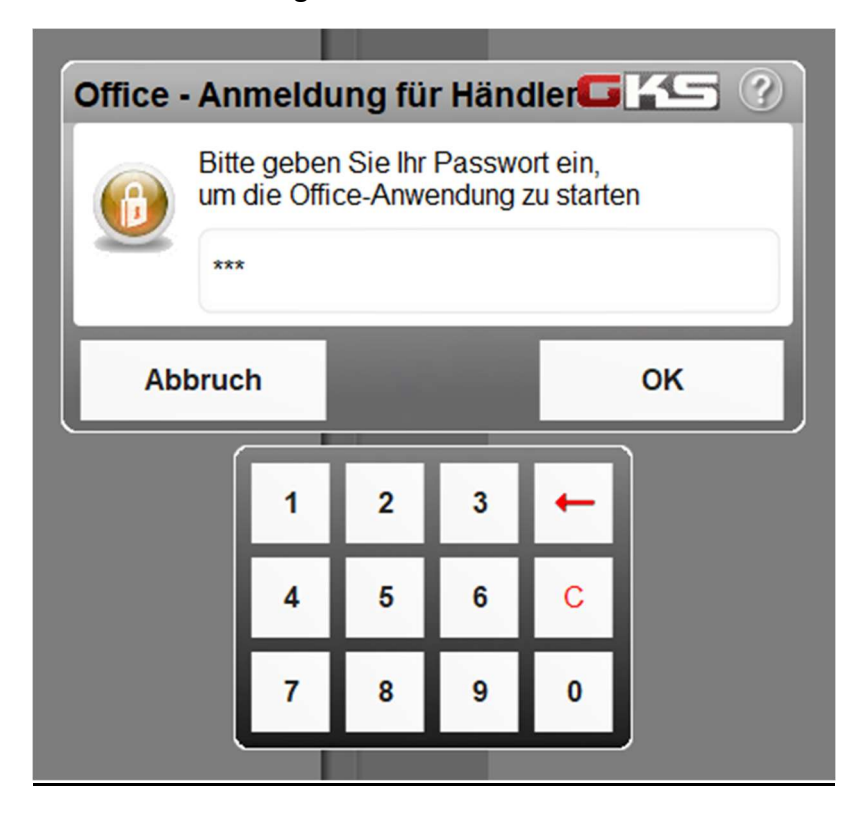

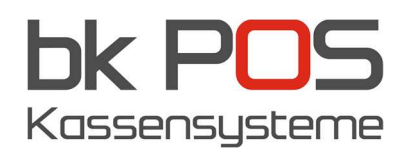

3. Klicken sie auf "Einstellungen & Optionen", dan auf "MwSt". Jetzt erscheit die aktuelle MwSt-Linie im Fenster rechts. Klicken sie mit der rechten Maustaste auf diese Zeile und anschliessend auf "kopieren".

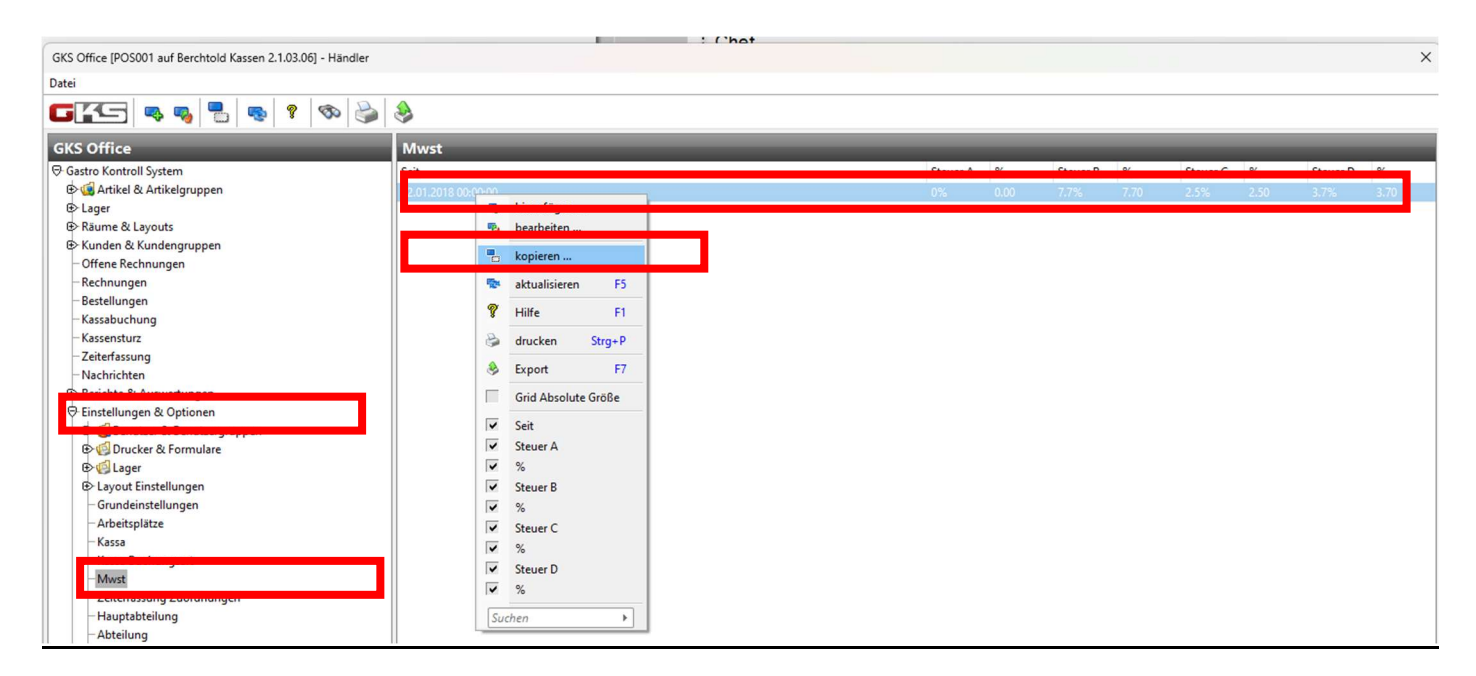

4. Im Feld "Seit" tragen sie 01.01.2024 ein. Bei "Text" passen sie bitte den Text der MwSt-Bezeichnung an und unter "Wert" tragen sie den entsprechenden %-Wert ein. Zum Abschliessen klicken sie auf OK.

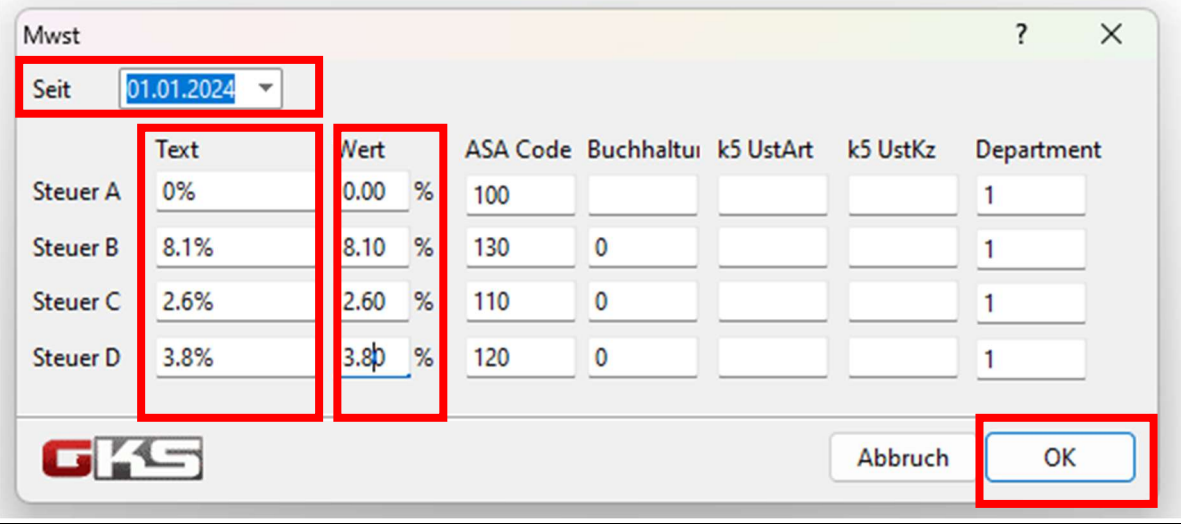

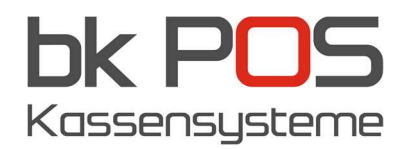

5. Um das Programm zu beenden klicken sie auf "Datei" und anschliessend auf "Programm beenden".

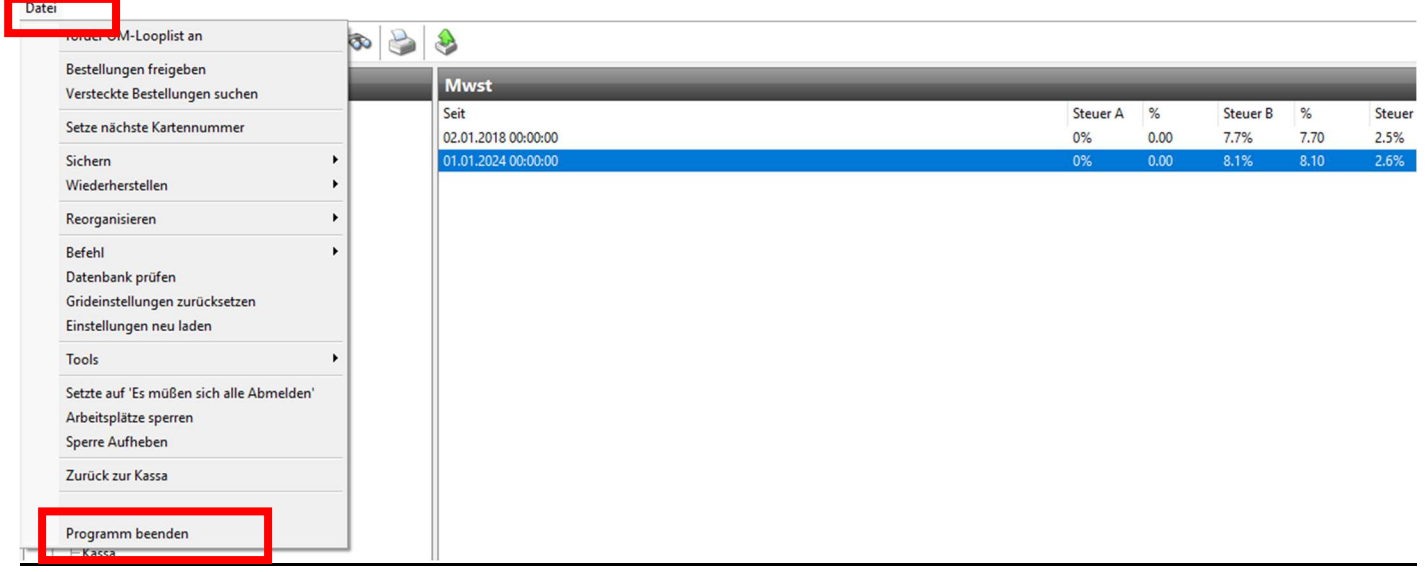